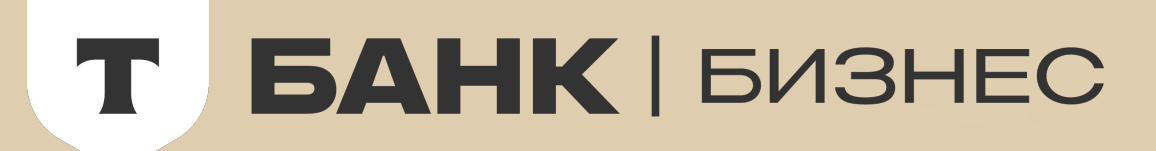

# **Как включить способ оплаты T-Pay**

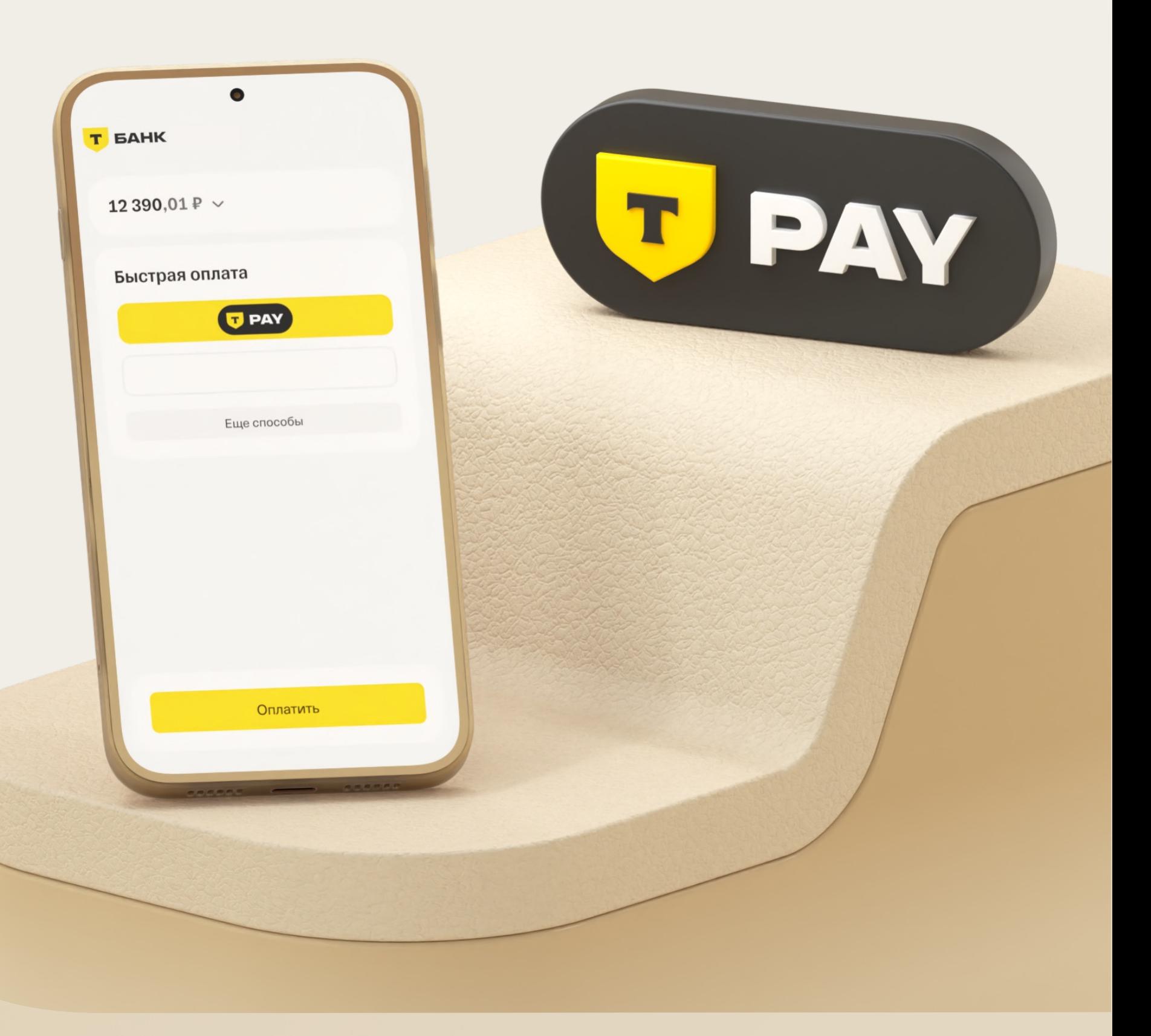

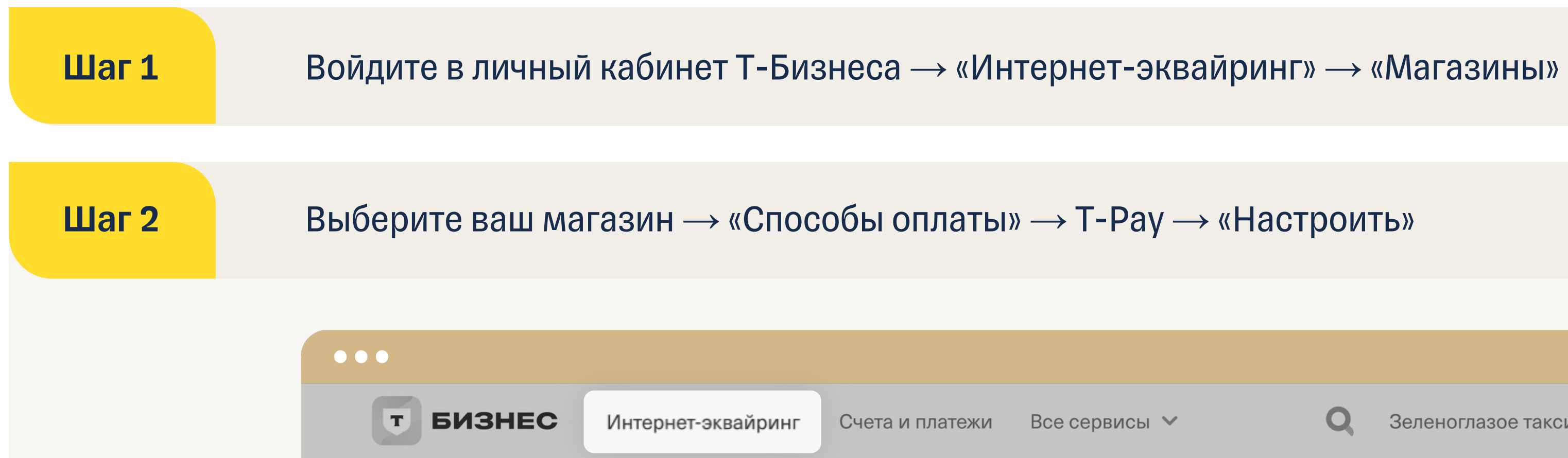

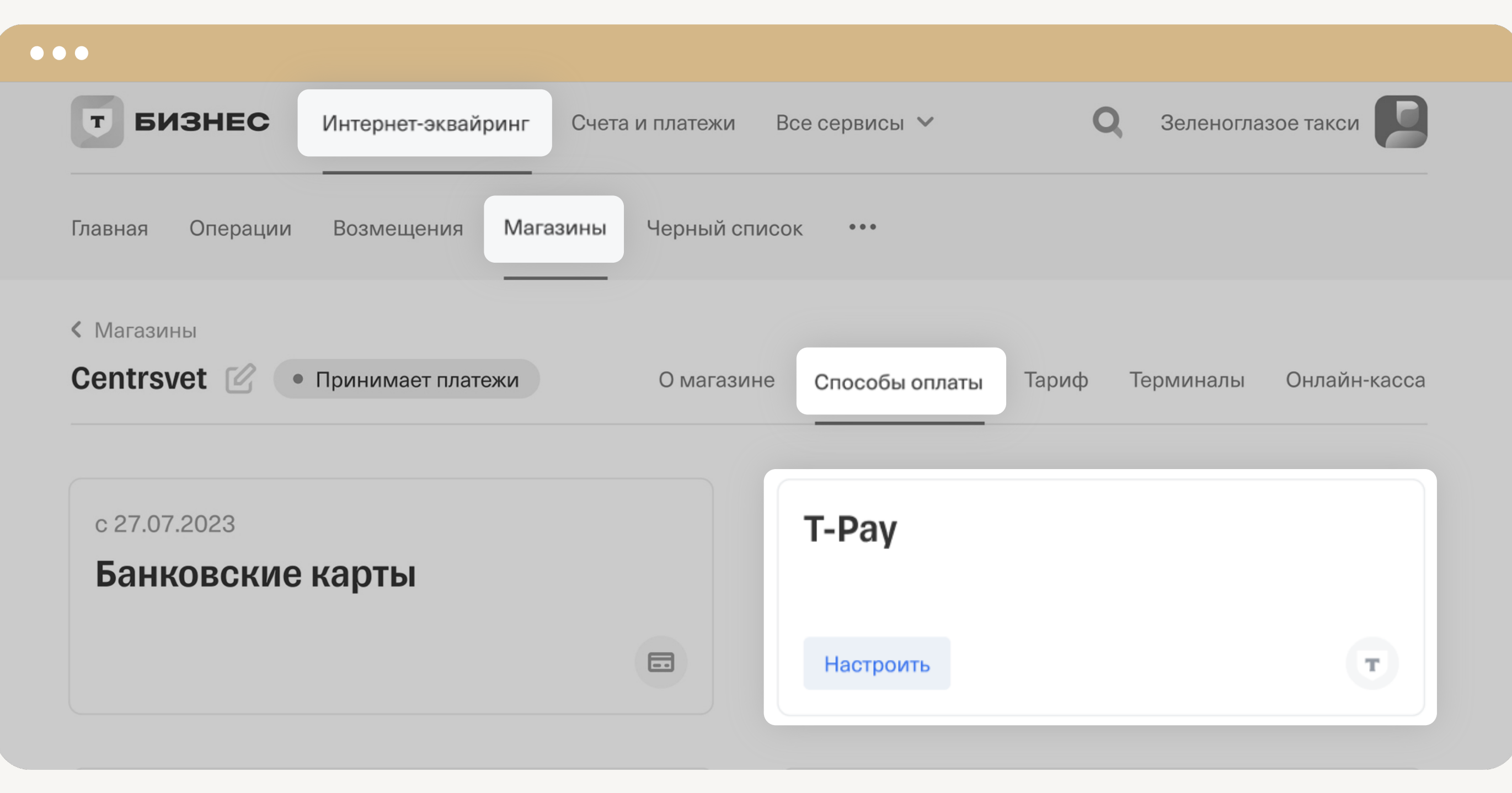

### $$

## Перейдите на вкладку «Платежная форма Т-Банка» и нажмите на кнопку «Включить»

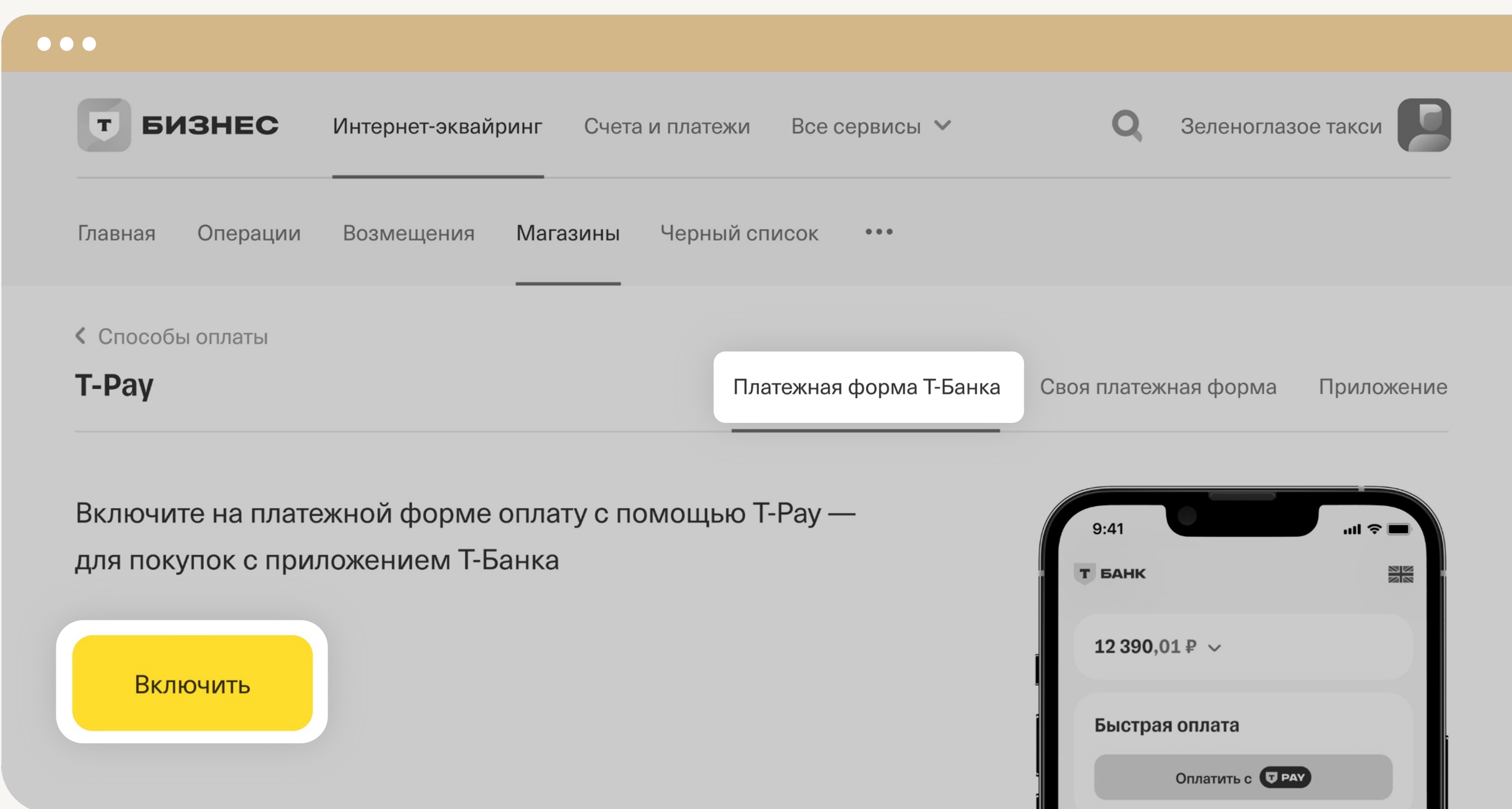

### Шаг 4 Готово! На платежной форме появится кнопка оплаты T-Pay

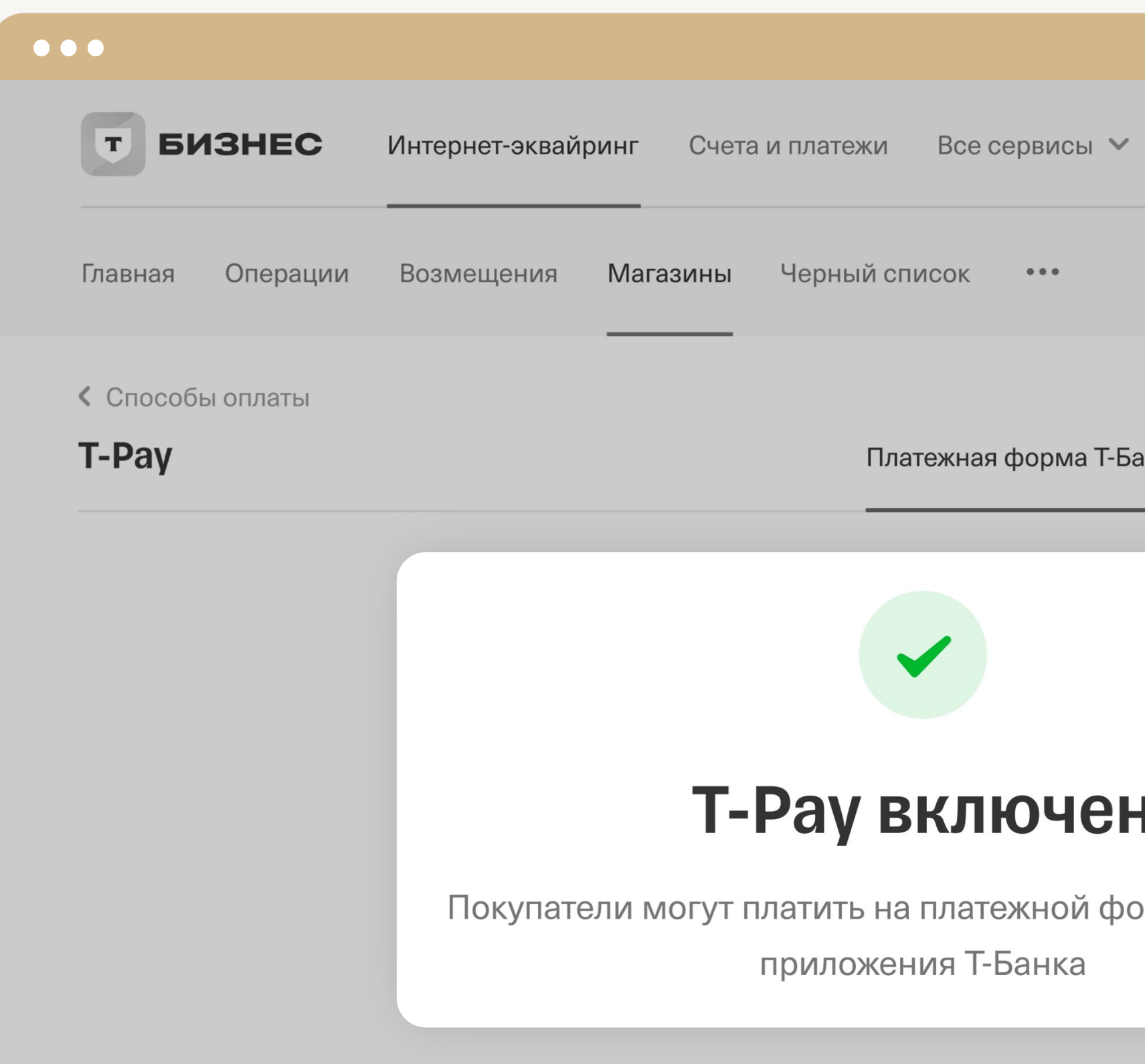

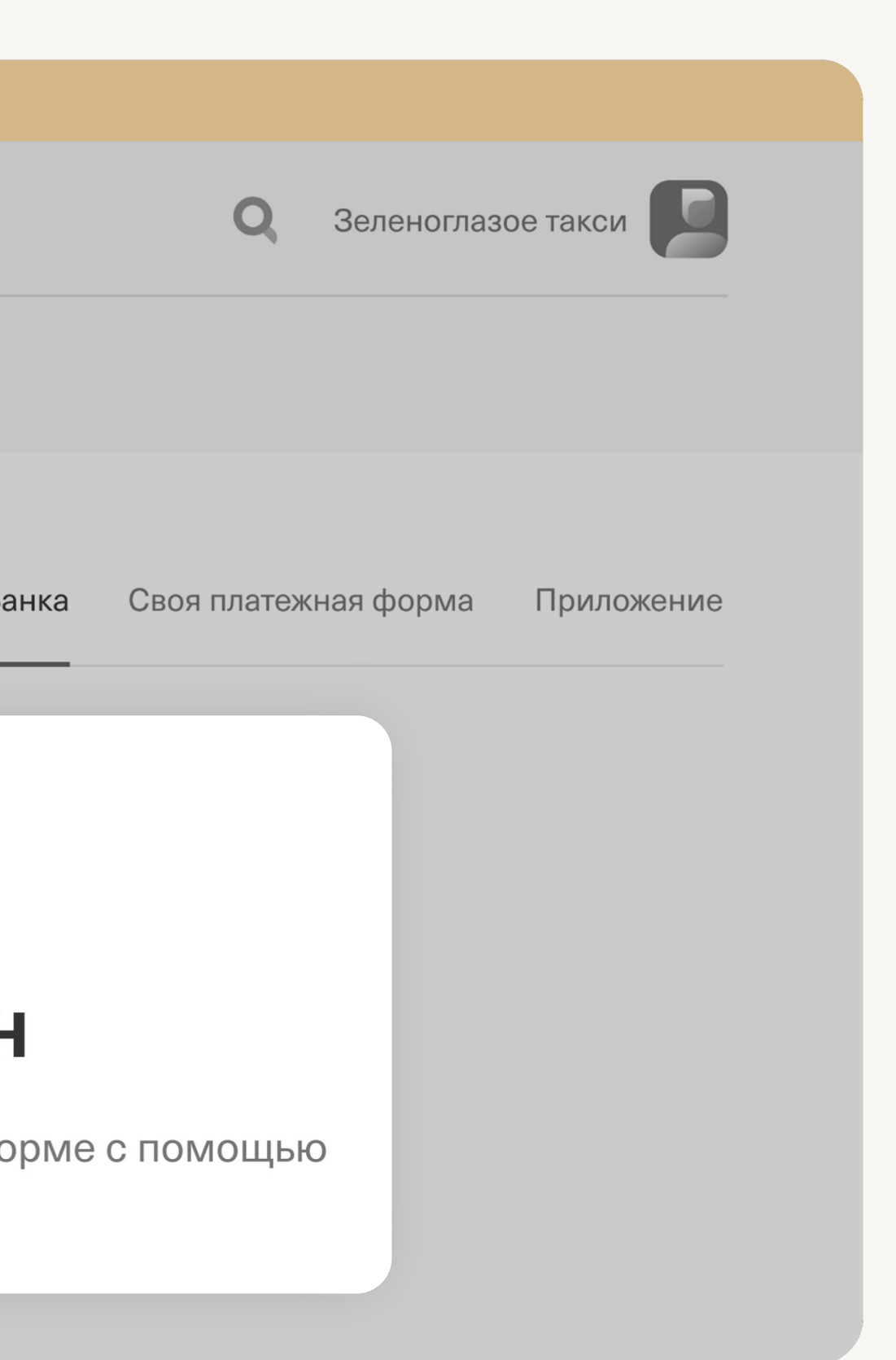